## 學生獎助金查詢系統

L

## ─學生版─

 學務處生活與住宿輔導組 使用手冊

大葉大學 電子計算機中心

2009 年 5 月

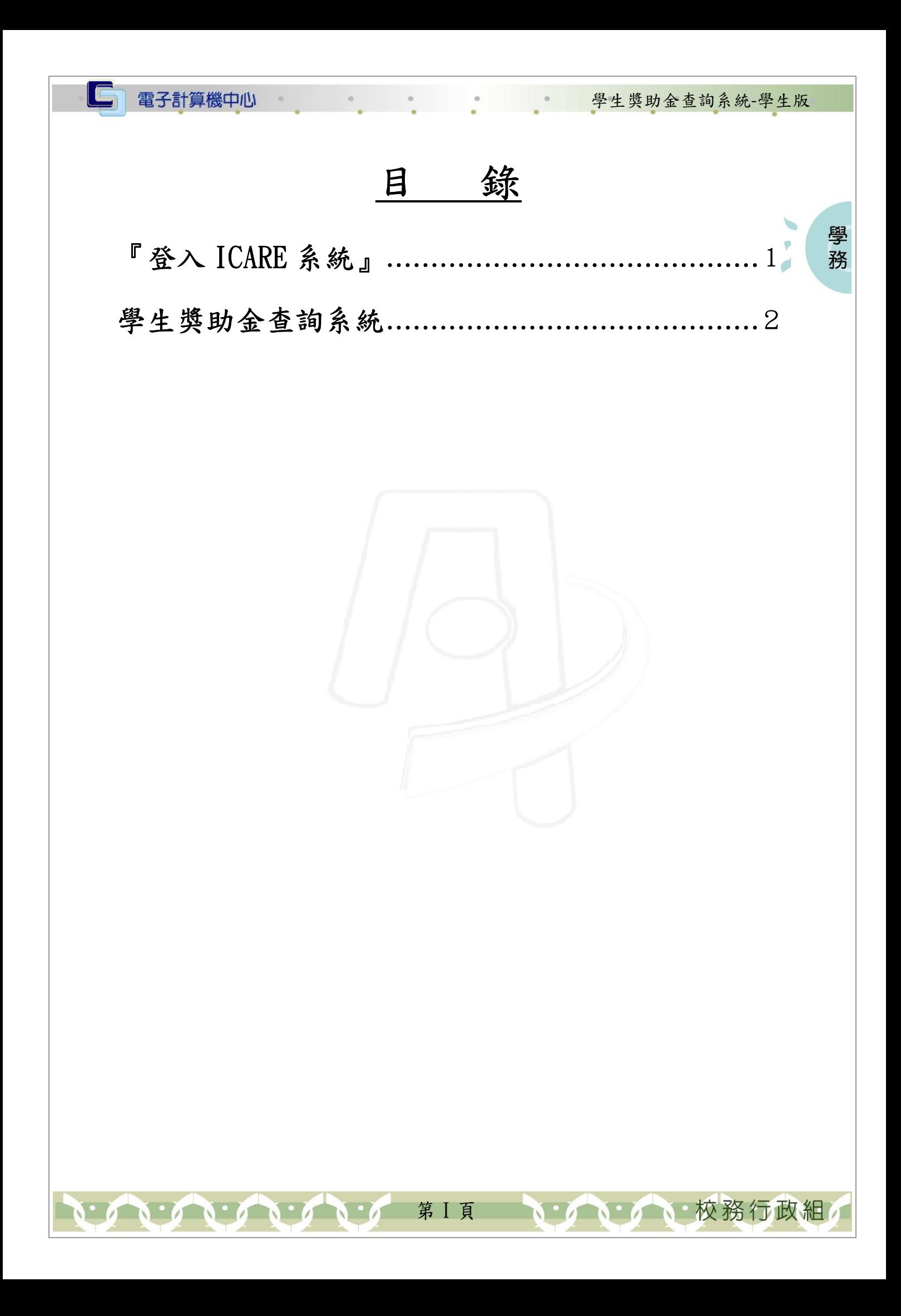

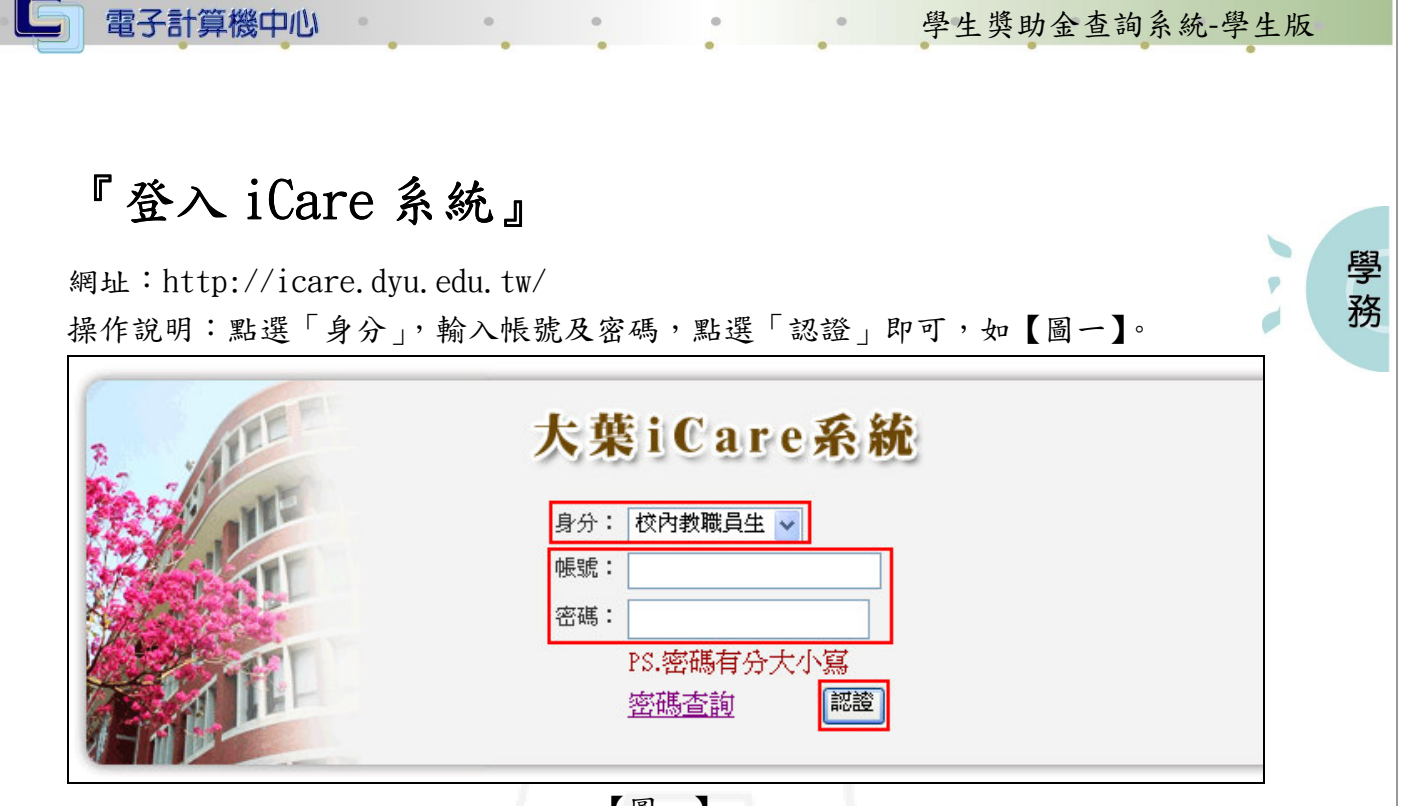

## 【圖一】

登入學生獎助金查詢系統:

操作說明:先點選「學生」之「動態選單」,如【圖二】,選取「學習表現」後點選「學 生獎助金查詢」即可,如【圖三】。

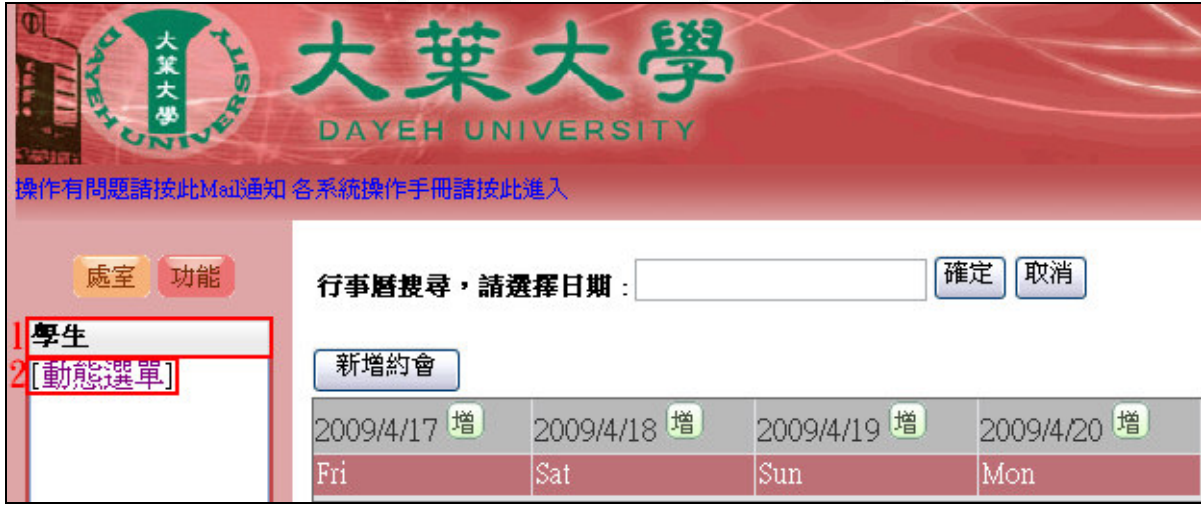

【圖二】

第 1 頁

**N 6 下校務行政組** 

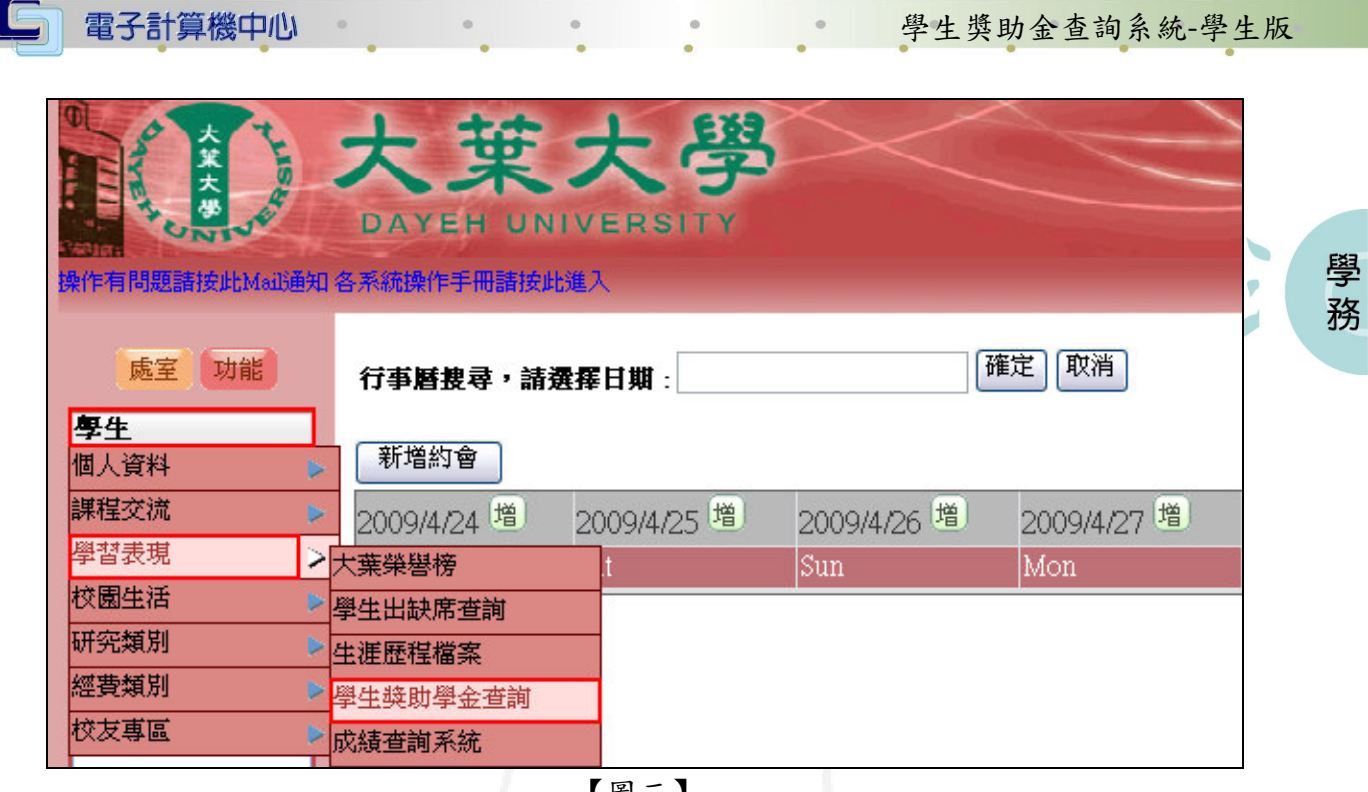

【圖三】

## 學生獎助金查詢系統

功能說明:查詢個人校內歷年獎助學金、減免之相關資訊。

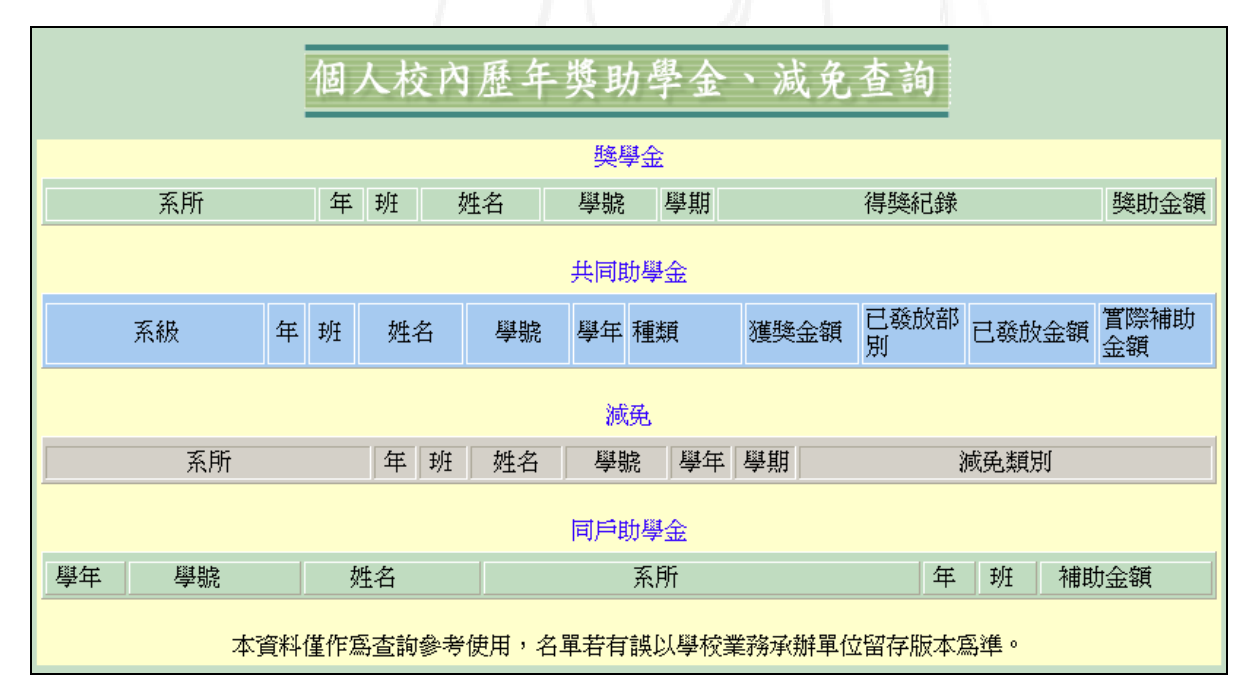

【圖四】

第 2 頁

**N: 1 N: 1 N: 校務行政組**